# <span id="page-0-1"></span>**Documents and Resources**

**Video Tutorial**: [Documents and](https://youtu.be/pjzj97aQxSQ)  **[Resources](https://youtu.be/pjzj97aQxSQ)** 

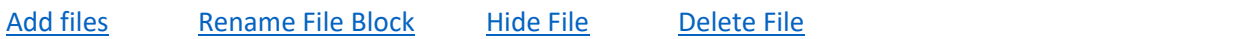

You can add many different resources to your course, including Word documents, pdfs, spreadsheets, and other files.

# <span id="page-0-0"></span>**Add Files**

- 1. Scroll to bottom of Moodle page.
- 2. Open your **Explore** window. Typically this can be accessed at the bottom of your screen.

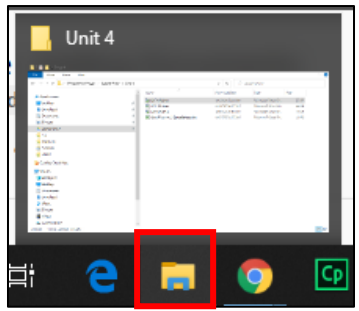

3. Click on the file name or names and drag the file(s) over to **Drop files to attach, or browse**.

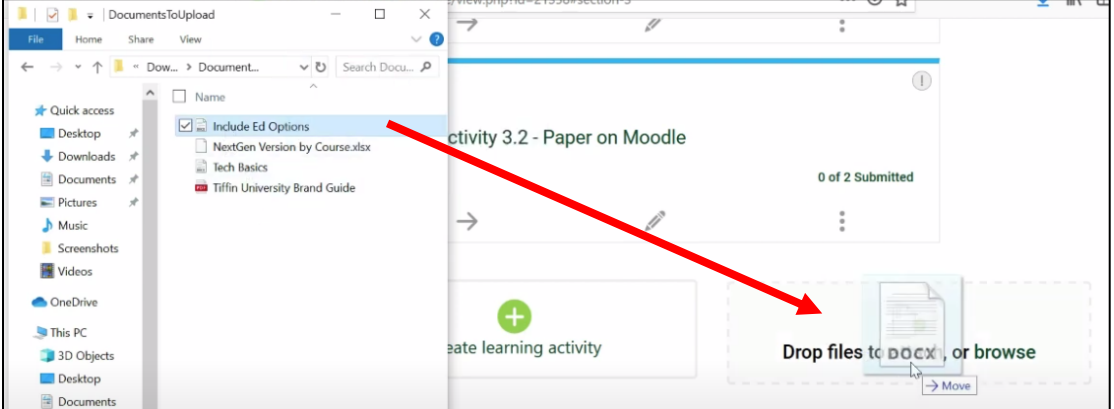

4. The file will appear as a block at the bottom of the page. Word documents are blue, Excel files are green, and pdfs are red.

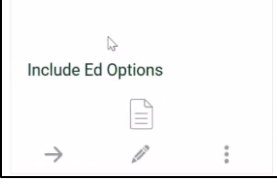

## <span id="page-1-0"></span>**Rename File Block** [<return to](#page-0-1) top>

1. To **change the name** of the block, select the pencil (edit) icon. A more descriptive name make help provide clarity for students (e.g., *Worksheet for Week 3 Assignment*, rather than *Include Ed Options*.)

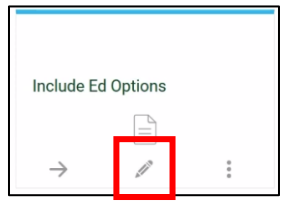

2. Select **Save and return to course**.

## <span id="page-1-1"></span>Hide File **<return** to top>

1. To **hide a file**, select the three dots (more) icon.

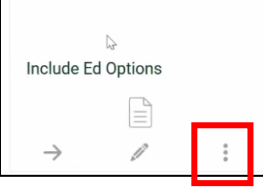

2. Select **Hide**.

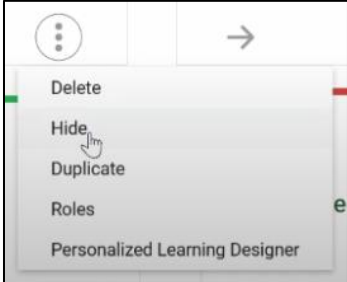

3. Block will then indicate, "not published to students".

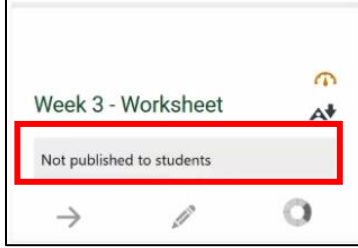

## <span id="page-2-0"></span>**Delete File** [<return to top>](#page-0-1)

4. To **delete a file**, select the three dots (more) icon.

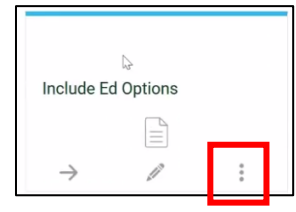

#### 5. Select **Delete**.

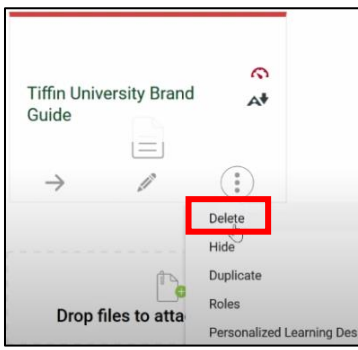

#### 6. Select **Delete File** to confirm delete.

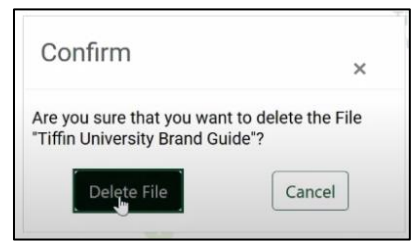